# How to Add 'Microsoft Outlook for Jira' to Outlook

### Overview

To get started, you first need to add Jira Plugin for Outlook add-in to your Outlook.

## **Quick Steps**

| Step # | Action                                                                         |
|--------|--------------------------------------------------------------------------------|
| 1      | Click on Get Add-ins                                                           |
| 2      | Search for Jira Plugin for Outlook                                             |
| 3      | Click on Add button                                                            |
| 4      | You have successfully added the app, the next step is to activate your license |

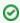

You can now browse the app as a guest, but you will need to activate your license to be able to create tickets and make use of the features of 'M icrosoft Outlook for Jira'.

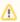

If the add-on doesn't show in Outlook, please restart Outlook and try again.

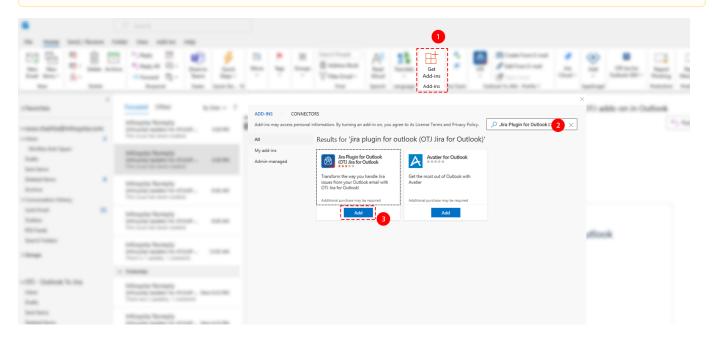

## Additional Links:

- If your admin already added the app from the marketplace, you can skip the second step and continue from here, to connect and login.
- If Microsoft Outlook for Jira is already set-up and connected to your Jira instance, skip to our user guide.

### **Related Content**

- How to Activate the License for 'Microsoft Outlook for Jira' (Microsoft Outlook for Jira)
- How to Link 'Microsoft Outlook for Jira' to Jira (Microsoft Outlook for Jira)
- How to Check the Validity of the 'Microsoft Outlook for Jira' License (Microsoft Outlook for Jira)